# **Viewing Results for Assessments in a Course or Context in eLumen**

There are at least two ways to view results of any given Assessment: By selecting the course or by selecting the Assessment.

## **Viewing Results by Course**

 $\Box$ 270 On-line

Click the **Courses & Orgs** tab; then **Courses & Context**. If you don't see the course you want, check the term drop-down box to be sure you've selected a **term** when the course was offered.

Above the course you choose, click the "Results" icon,

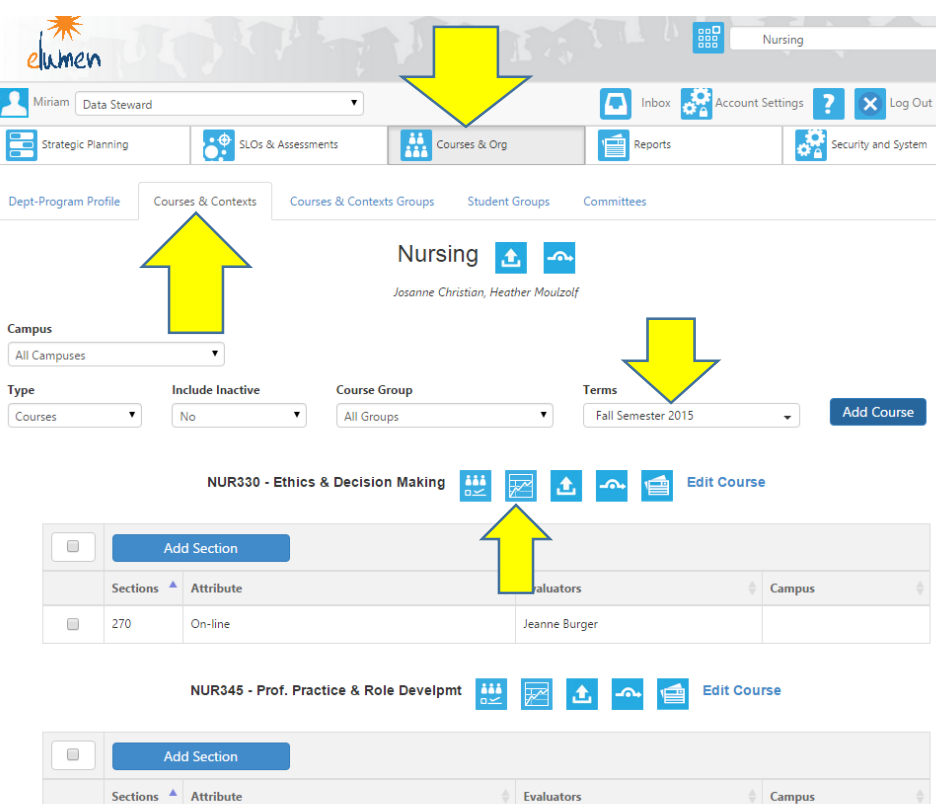

Jeanne Burger

Next, use the drop-down box to select the term or terms for the Assessment Results in the course you want to view.

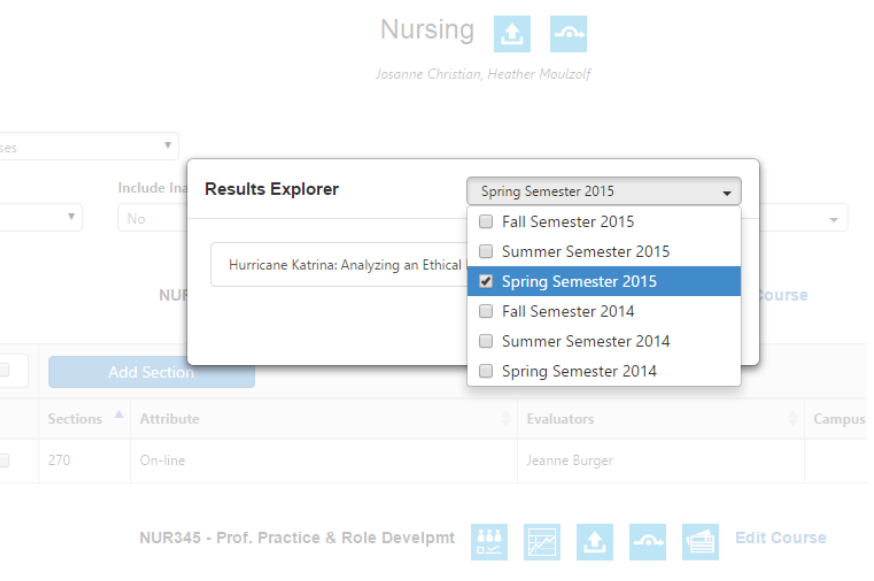

 $\sim$ 

Now, **click on the bar** with the title of the Assessment with the results you want to view.

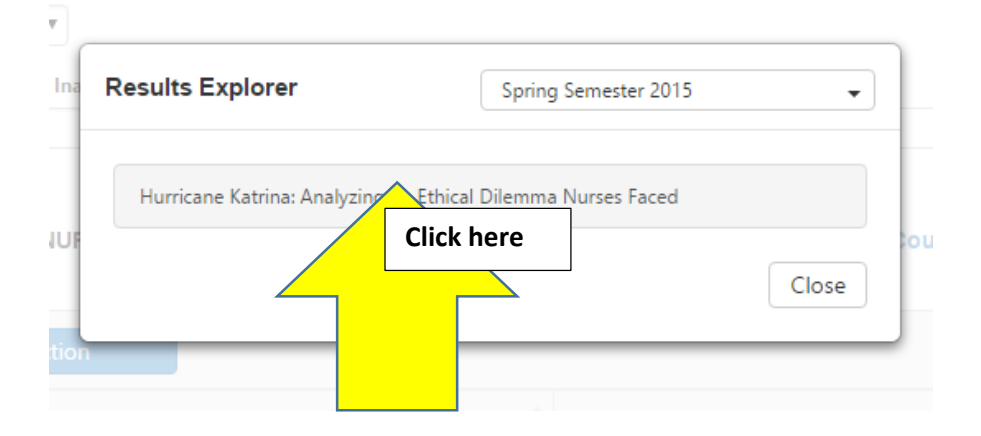

If the Assessment was scored, the results will display in Chart View. You can switch to Table View by clicking the tab on the left-hand side.

#### **View and Print the results**.

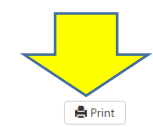

Hurricane Katrina: Analyzing an Ethical Dilemma Nurses Faced Results Explorer

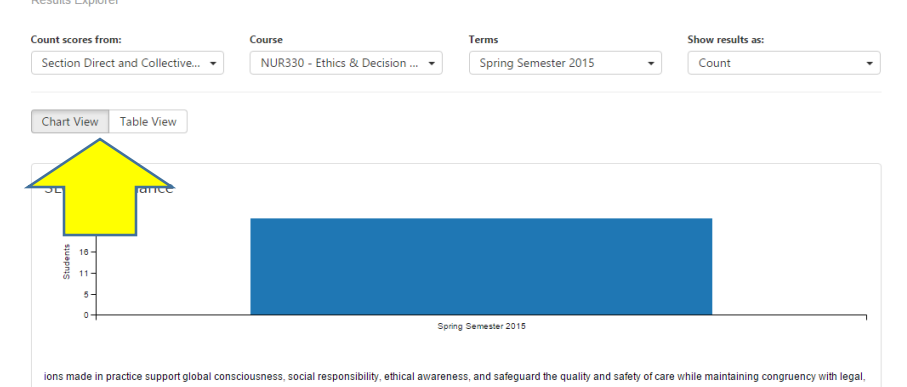

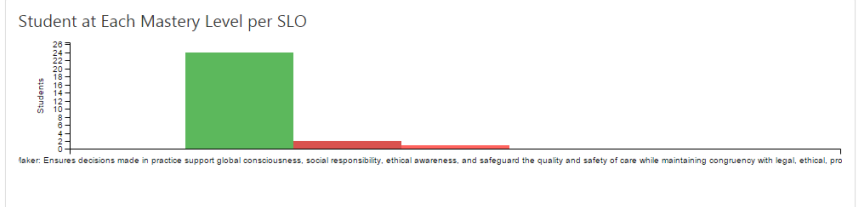

Meets or Exceeds Developing Deginning DNo Evidence DNA

### **Viewing Results by Assessment**

Click the **SLOs & Assessments** tab, then the **Assessments** tab. Make sure the **Assessment Results** tab is selected.

**Then, sort for the SLO that you've assessed.** If it's a Program Outcome, use the middle column to select the appropriate degree program (Outcome Class), then the appropriate Program Outcome or Outcomes. If it's a University Outcome or College or Student Development Outcome, use the right-hand column to select first the Outcome Class, then Outcome Category, then the specific Outcome(s). These selections will sort out those Assessments that have been set up and distributed for those outcomes.

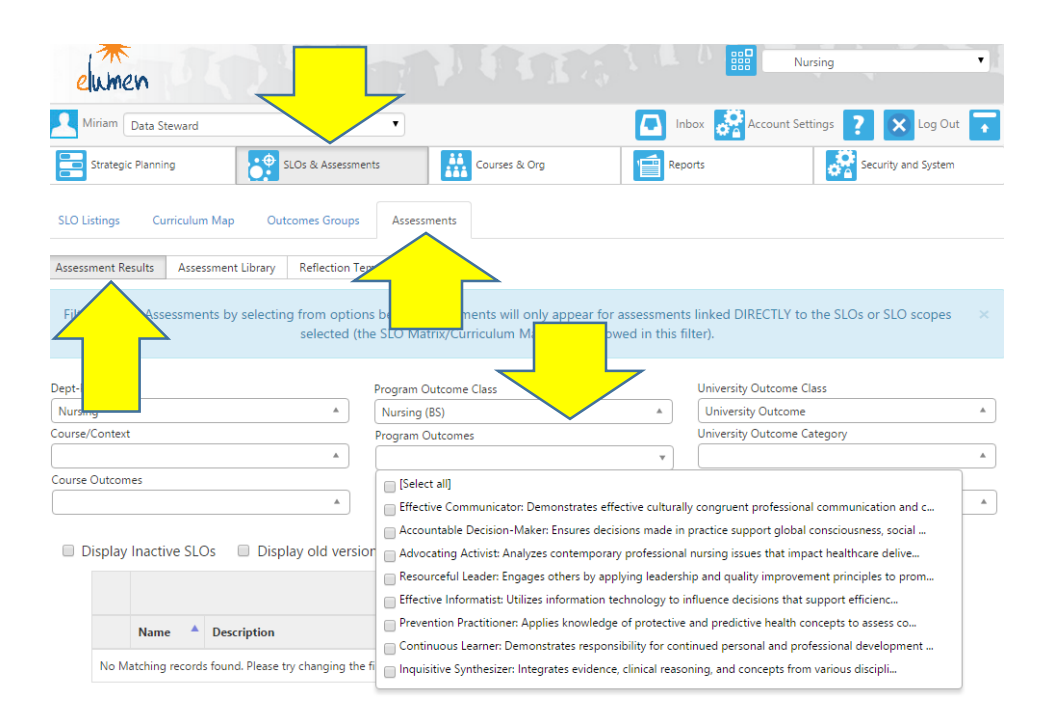

If you do not see the Assessment you're looking for appear in the table below, select **"Distribute to future terms."** Most Assessments were set up as distributing to all sections in future terms.

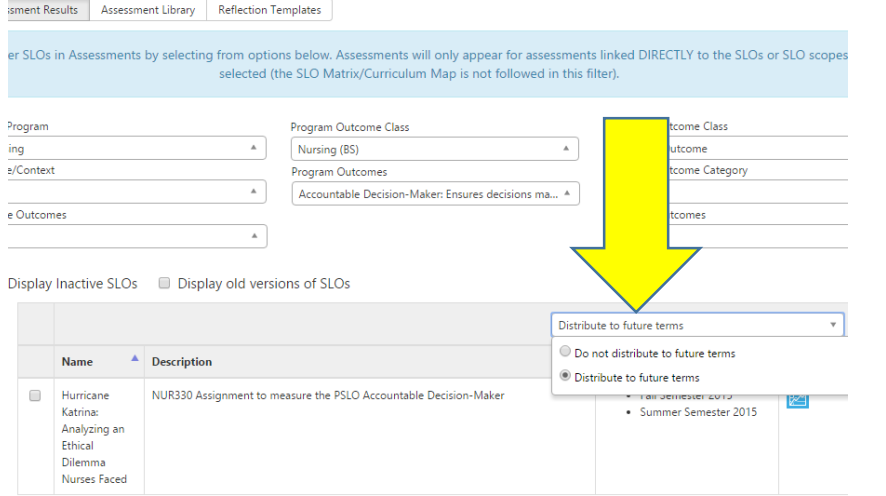

### When you find the Assessment you want, click the blue **"Results"** icon in the

## right-hand column .

ssessment Results | Assessment Library | Reflection Templates Filter SLOs in Assessments by selecting from options below. Assessments will only appear for assessments linked DIRECTLY to the SLOs or SLO scopes selected (the SLO Matrix/Curriculum Map is not followed in this filter). Program Outcome Class ept-Program University Outcome Class dursing  $\mathbb{A}$ Nursing (BS)  $\Delta$ University Outcome <sub>surse</sub>/Context Program Outcomes University Outcome Category  $\Delta$ Accountable Decision-Maker: Ensures decisions ma... A **Jurse Outcomes University Outcomes**  $\Delta$ Display Inactive SLOs Display old versions of SLOs Distribute to future terms **Name Description** Terms NUR330 Assignment to measure the PSLO Accountable Decision-Maker • Fall Semester 2015 **Hurricane** Katrina: · Summer Semester 2015 Analyzing an Ethical Dilemma **Nurses Faced** 

If the Assessment was scored, the results will display in Chart View. You can switch to Table View by clicking the tab on the left-hand side.

#### **View and Print the results.**

Hurricane Katrina: Analyzing an Ethical Dilemma Nurses Faced **A** Print Course **Terms** Show results as: NUR330 - Ethics & Decision ... ~ Spring Semester 2015 Count d Collective... Chart View Table View

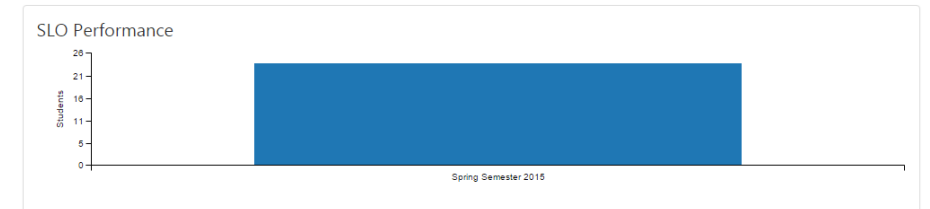

ions made in practice support global consciousness, social responsibility, ethical awareness, and safeguard the quality and safety of care while maintaining congruency with legal,

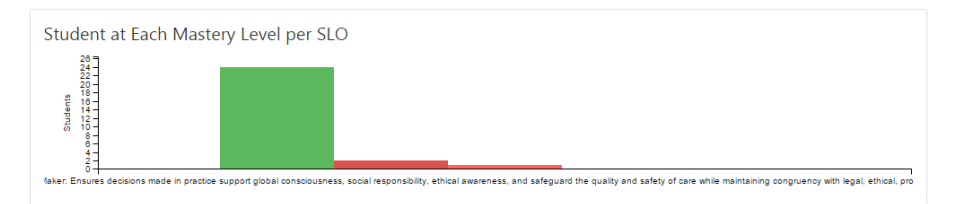

Meets or Exceeds Developing Deginning No Evidence N/A

In table view, you can choose to view by numbers of students or by percent. Print using the **Print** button in the upper right.

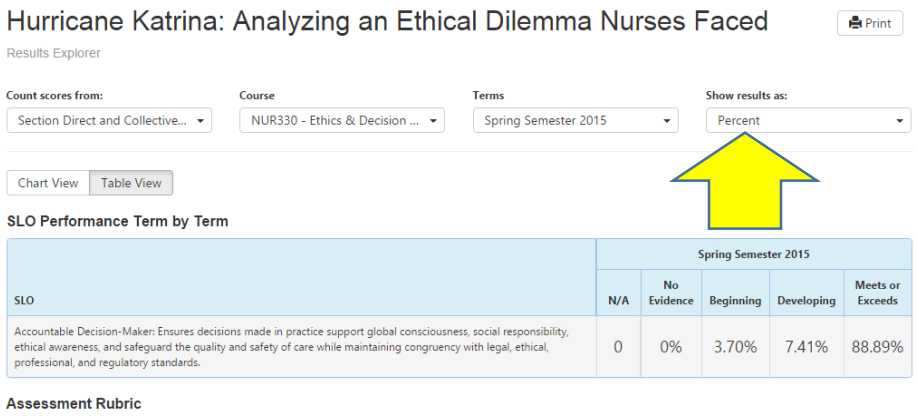

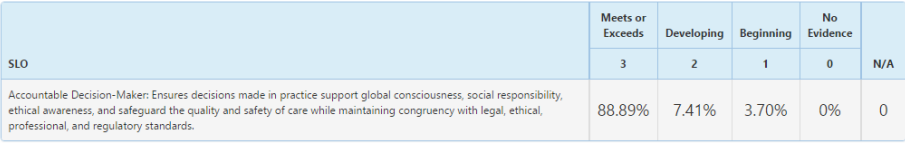